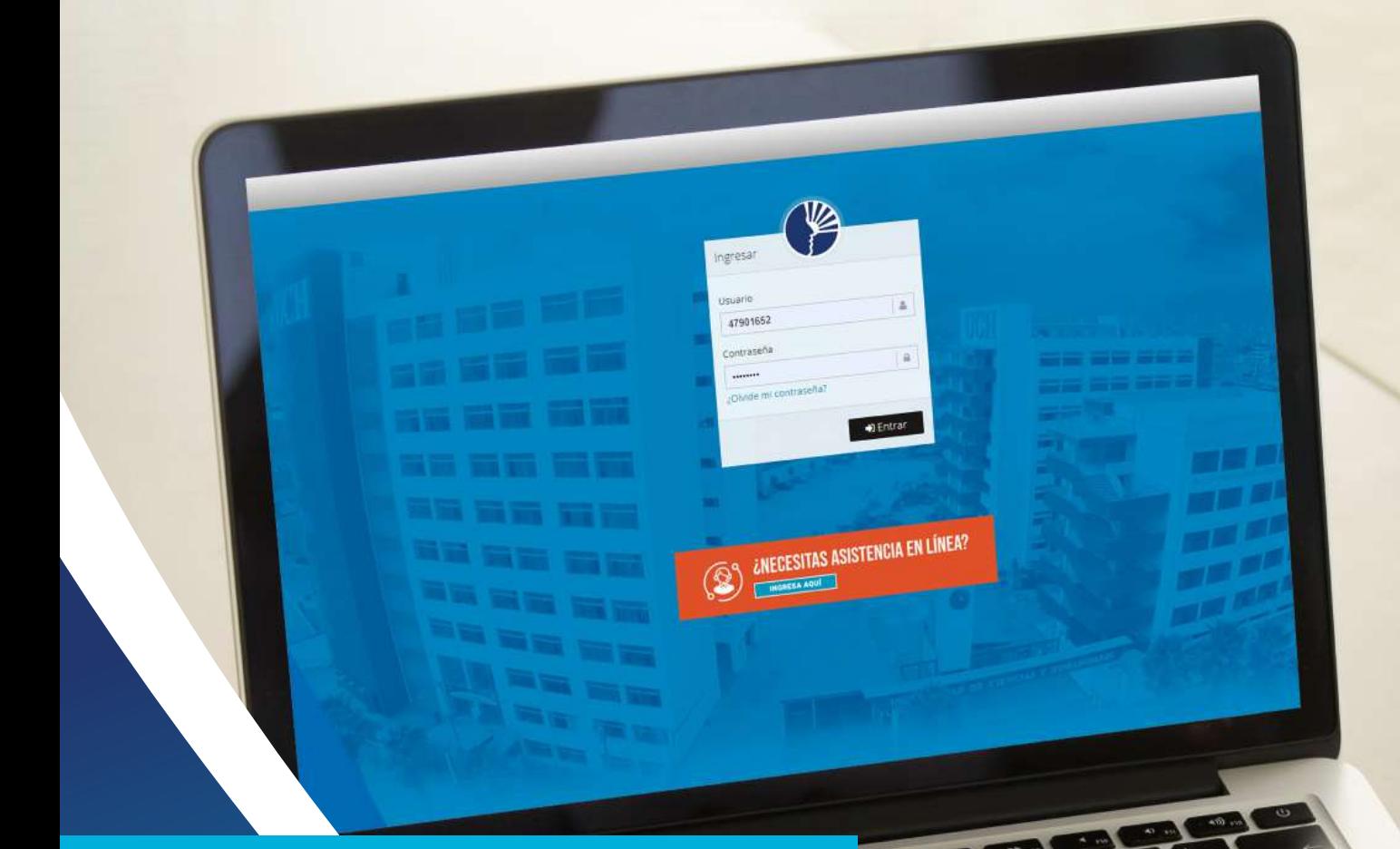

# **MATRÍCULA EN LÍNEA**

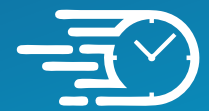

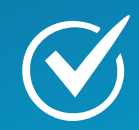

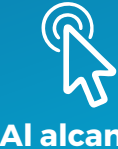

**Rápida Sencilla Al alcance de un clic**

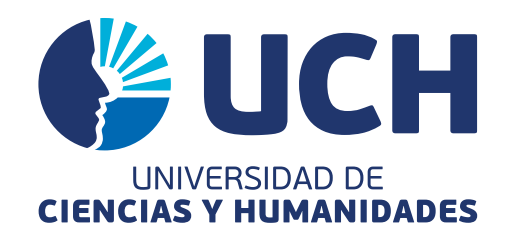

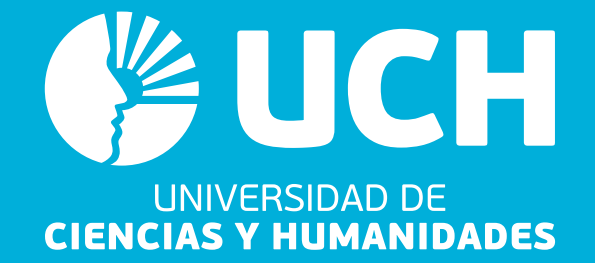

Estimado estudiante, ante todo felicitarte por tu ingreso a la Universidad de Ciencias y Humanidades y reconocer el esfuerzo realizado por iniciar tu carrera profesional con nosotros.

A través de esta Guía de matrícula queremos brindarte las instrucciones para que realices tu matrícula de manera exitosa, e inicies tus clases según las fechas programadas en nuestro Calendario Académico.

### VER RESULTADOS DEL EXAMEN DE ADMISIÓN

- Desde **www.uch.edu.pe** ingresa a Resultados del Examen de Admisión.
- Ingresa tu número de DNI.
- Verifica tu resultado. De haber logrado una vacante puedes realizar tu matrícula.
- Anota el código de pago (código de estudiante), que lo necesitarás para los bancos o agentes.

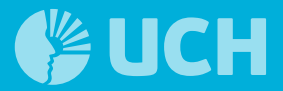

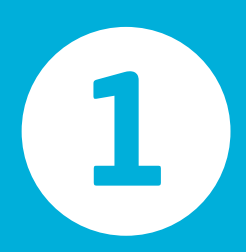

### **Realizar los pagos**

**1. Previo a la matrícula, debes cumplir con haber entregado los siguientes documentos a la oficina de Admisión:**

- Certificado de Estudios original
- Copia del DNI
- **2. Realizar los pagos de:**
	- Matrícula *(omitir el mensaje si ya realizó el pago)*

Los pagos los debes realizar en las agencias bancarias de Scotiabank o el BBVA, asimismo puedes pagar en los agentes autorizados para estos bancos, indicando tu código de pago (código de estudiante).

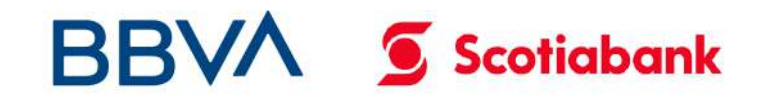

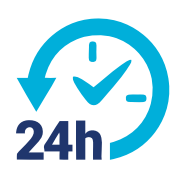

Una vez realizado el depósito, debes esperar 24 horas para que la operación pueda visualizarse en el sistema de la Universidad.

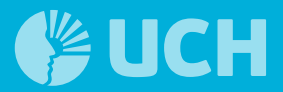

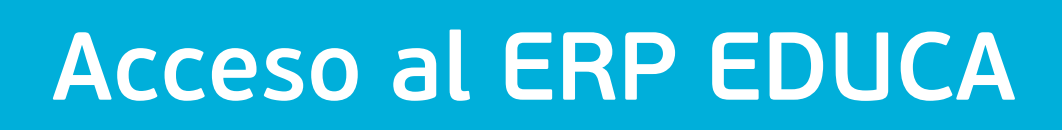

**1. Ver el tutorial de matrícula en la página web de la universidad.**

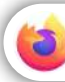

**2**

https://www.uch.edu.pe/matricula

3

TUTORIAL (ingresantes)

que tu

contraseña mero de DNI

**2. Abrimos el navegador web Mozilla Firefox y digitamos la siguiente dirección:**

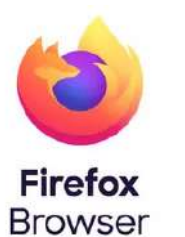

https://erpeduca.uch.edu.pe/

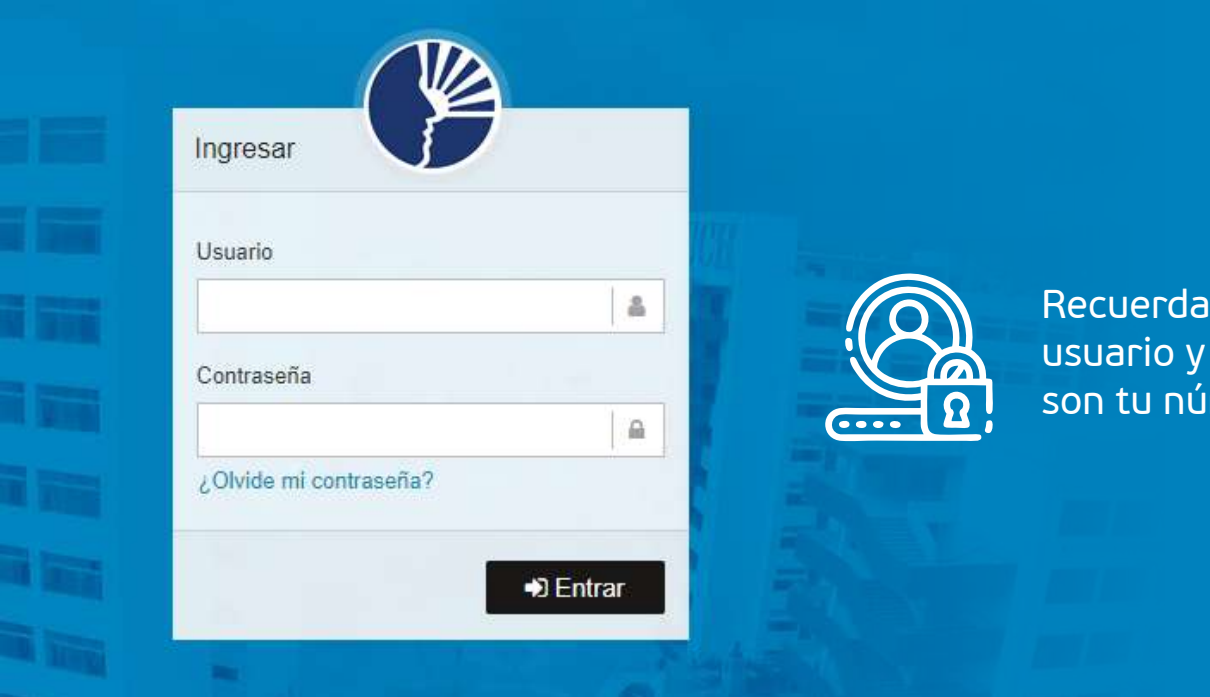

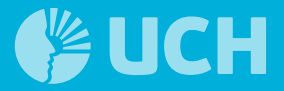

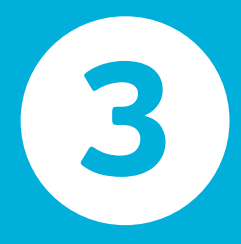

### **Realiza tu matrícula, dirígete a:**

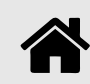

\ Académico \ Proceso \ Gestión Alumno \ Matrícula

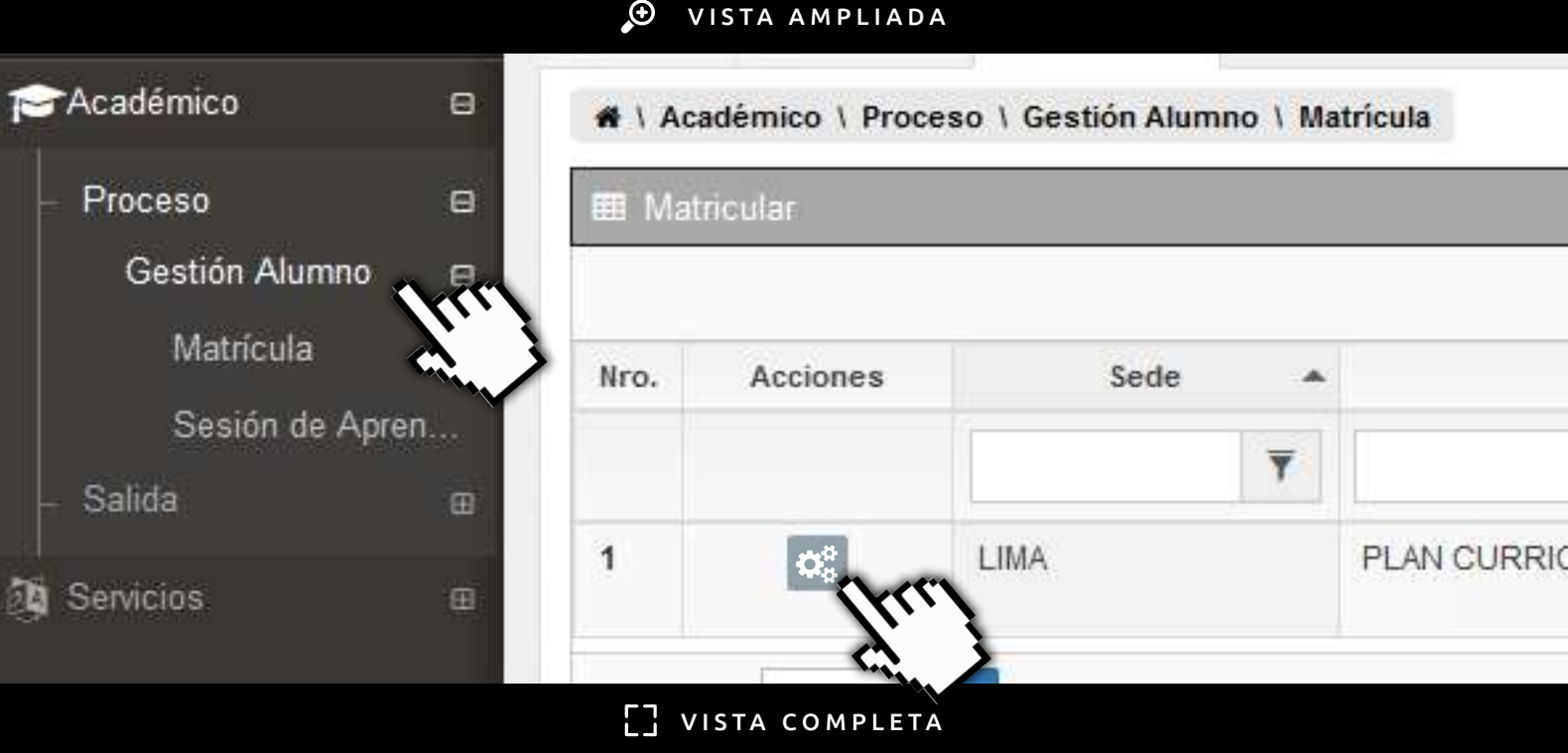

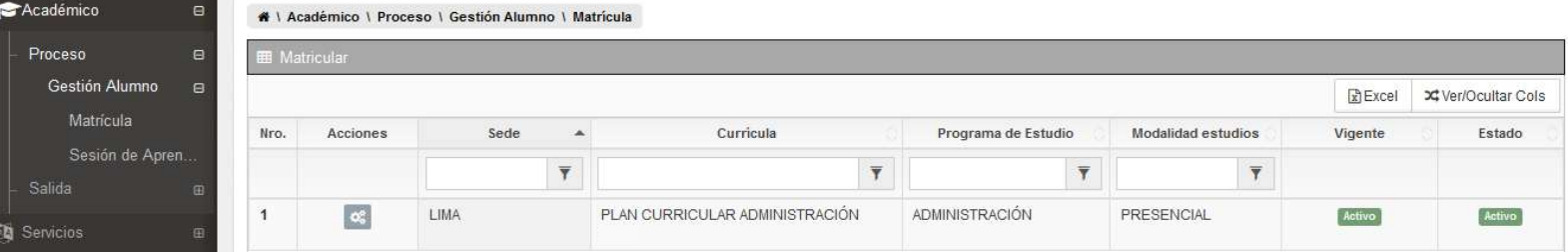

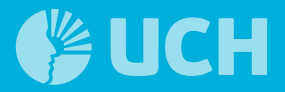

**4**

## **Dale click en**  $\left(\frac{1}{2}x_1^2\right)$ **, luego en Tipo de matrícula y selecciona REGULAR**

 $\Theta$ VISTA AMPLIADA

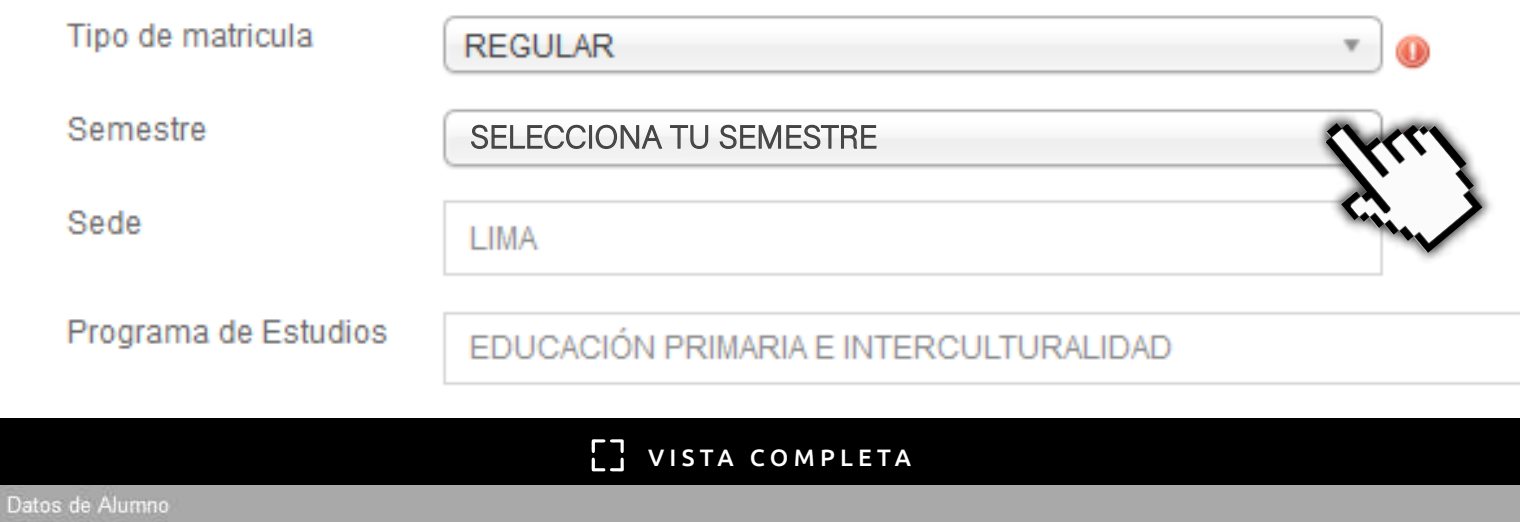

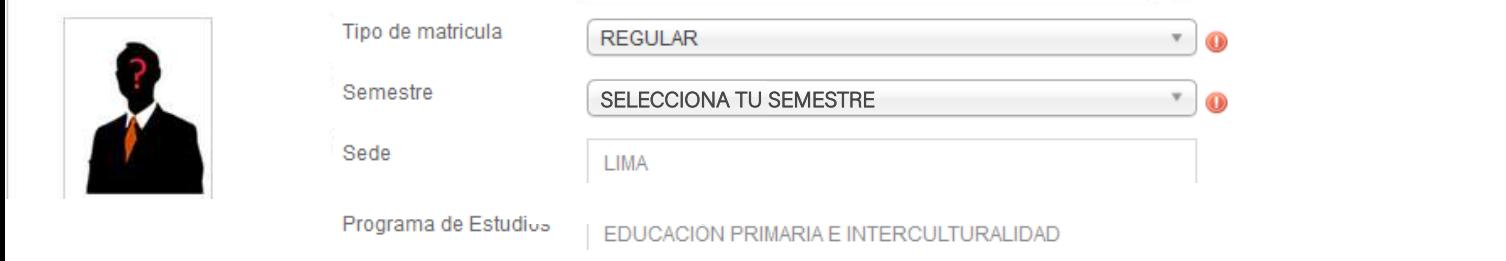

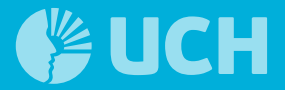

### **Selecciona tus cursos**

**5**

### **Selecciona cada uno de los cursos correspondientes al primer ciclo, indicando el turno y la sección,**

**luego dale clic en A** Grabar

#### VISTA COMPLETA

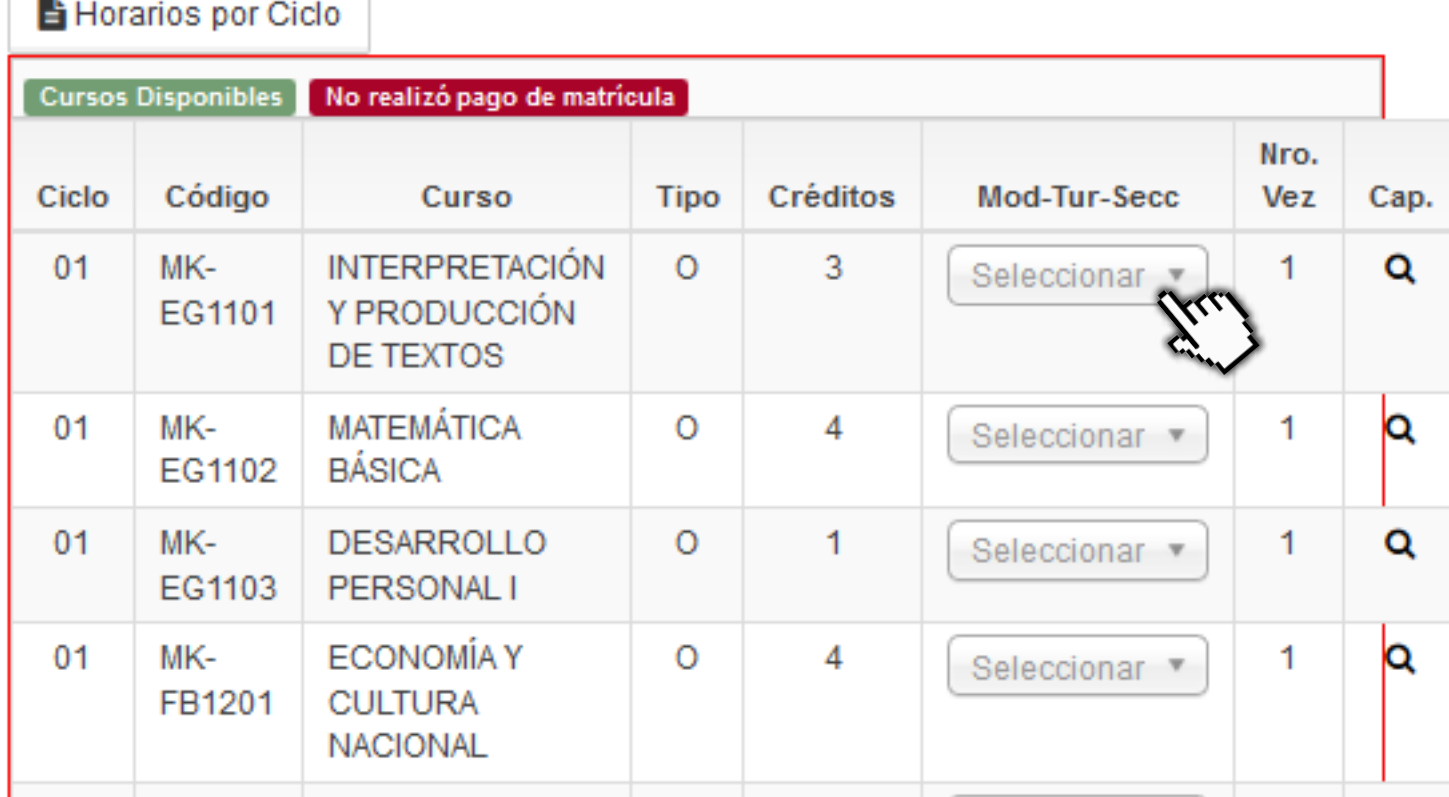

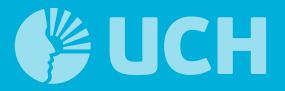

# **Confirmas tu matrícula, dándole clic en CONTINUAR**

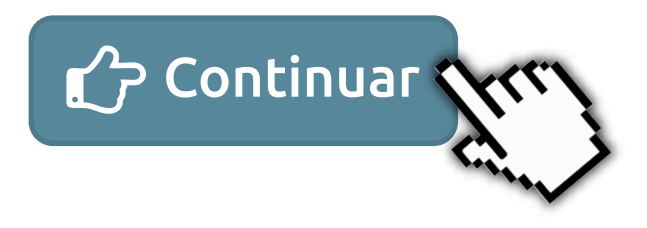

#### VISTA COMPLETA

Información Académica

**6**

A Tener en cuenta que la matrícula es en línea y que existen otros usuarios matriculándose, por lo tanto el número de matriculados puede variar

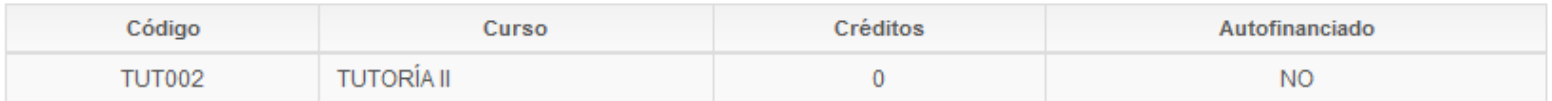

**Total Créditos** 0 **Total Créditos Autofinanciados** O Créditos Adicionales <sup>0</sup>

Para proseguir con la matrícula presione Continuar

Continuar **⊘** Cerrar

 $\overline{\mathbf{x}}$ 

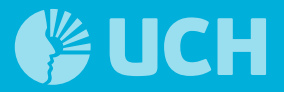

**No** 

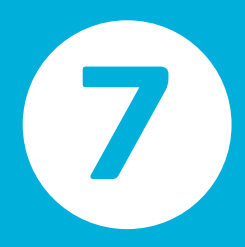

### **Ratifica la matrícula dándole clik en SI**

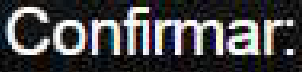

¿Está seguro de realizar la operación?

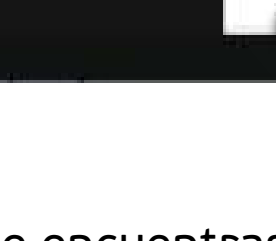

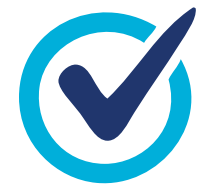

LISTO, ya te encuentras matriculado

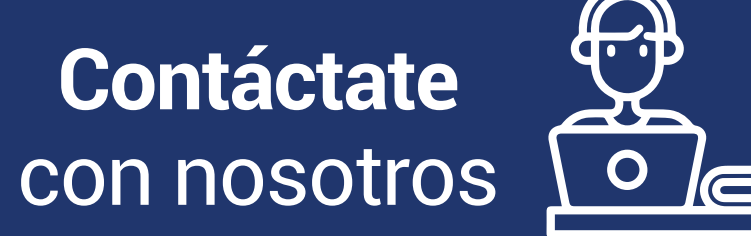

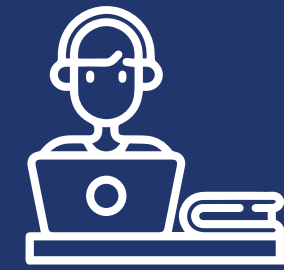

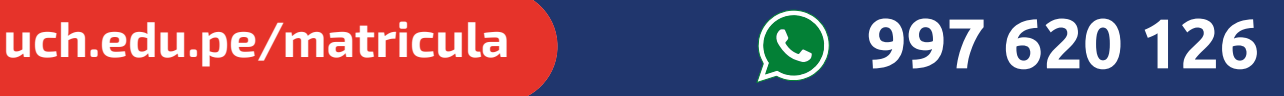